# 東京都福祉人材情報バンクシステム マイページ運用マニュアル

# 法人・事業所編

株式会社セルコ

2024 年 4 月

# 目次

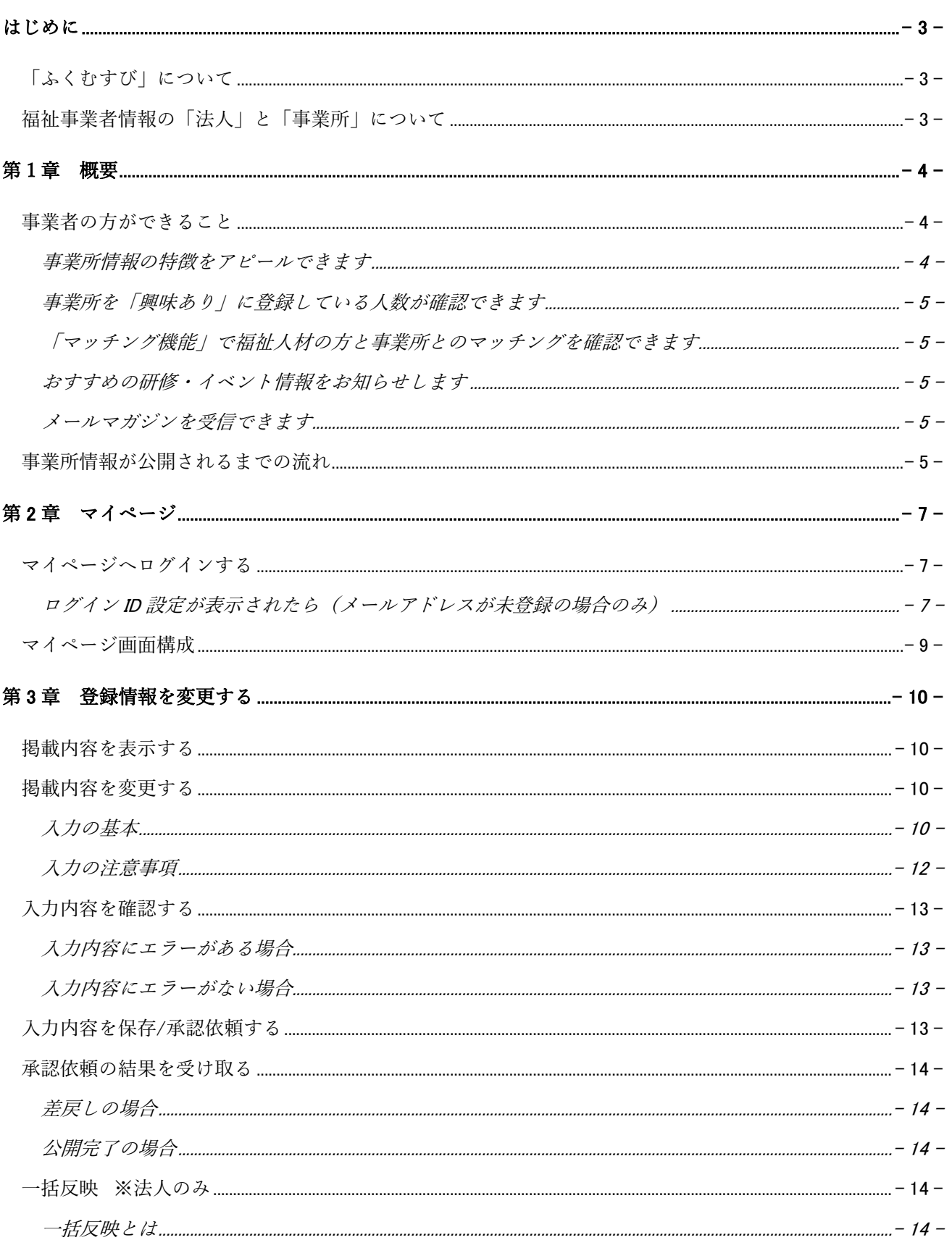

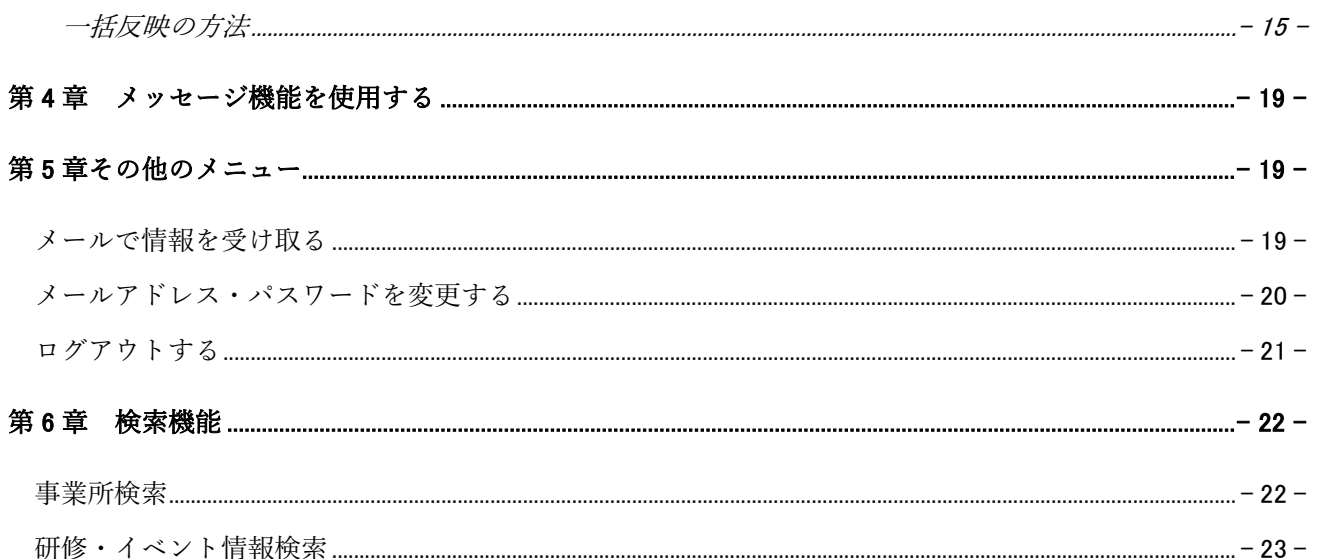

### <span id="page-3-0"></span>はじめに

本書について

本書は、東京都福祉人材情報バンクシステム「ふくむすび」(以下「ふくむすび」と言います。)の操作方法を説明したマ ニュアルです。

福祉事業者(以下「事業者」と言います。)の皆さんが利用する、基本的な機能を説明しています。

#### <span id="page-3-1"></span>「ふくむすび」について

「ふくむすび」とは、福祉のお仕事に携わりたい方、スキルアップをしたい方、福祉職場に関心のある方など(以下「福 祉人材と言います。」を対象に、福祉事業所の紹介や、情報の提供を行う Web サイトです。

「ふくむすび」には、誰でも利用できる「マイページ」のほか、事業者の皆さんが使用する「法人マイページ」と「事業所 マイページ」があります。

#### <span id="page-3-2"></span>福祉事業者情報の「法人」と「事業所」について

「ふくむすび」における事業者情報には「法人」と「事業所」の区分があります。 法人と事業所の関係はつぎのとおりです。

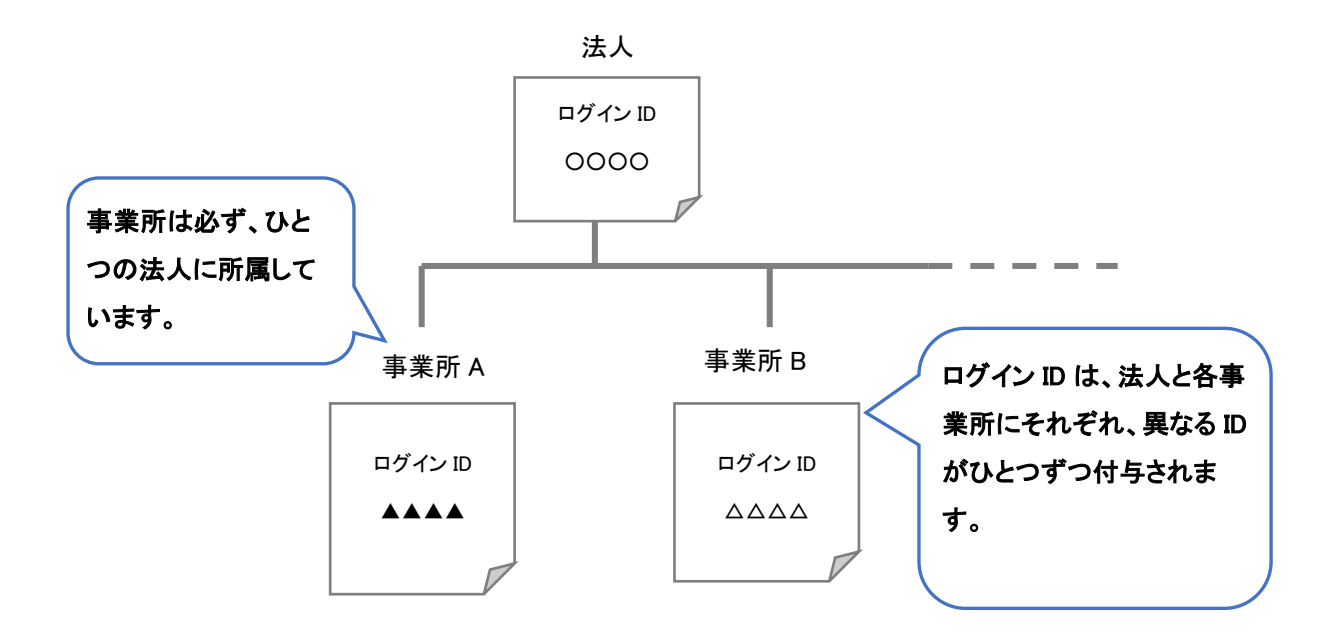

#### 「法人」と「事業所」の違い

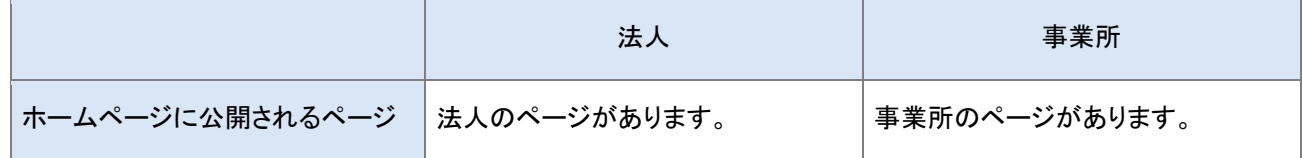

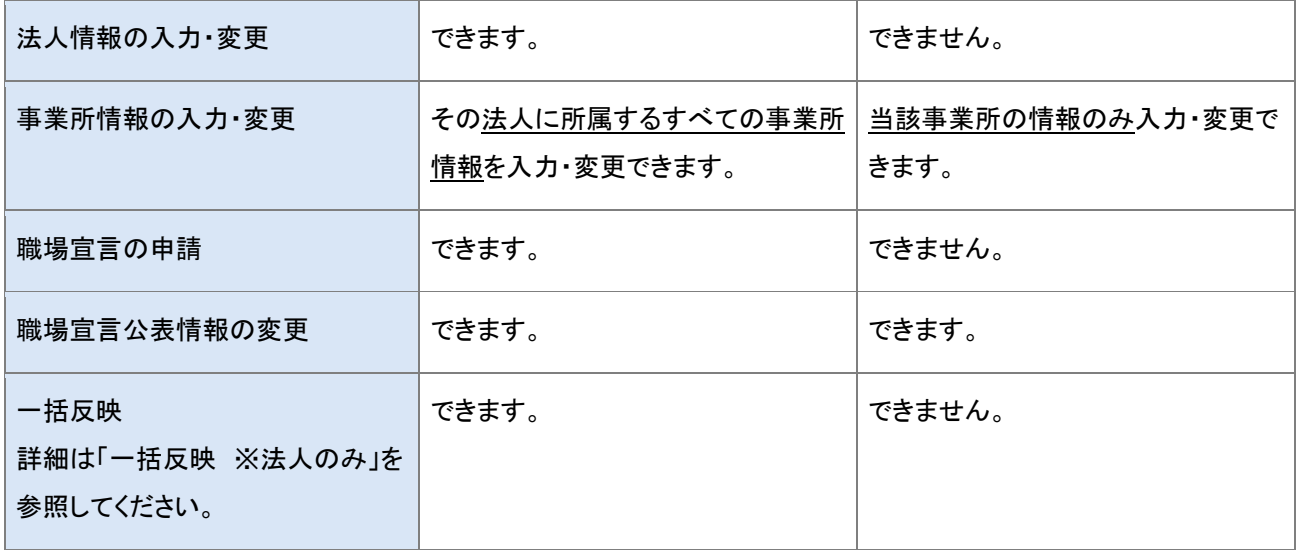

## <span id="page-4-0"></span>第1章 概要

#### <span id="page-4-1"></span>事業者の方ができること

「ふくむすび」に法人や事業所の情報が登録されると、法人マイページ・事業所マイページにアクセスできるようになり ます。

事業者の方は、マイページで情報を詳しく入力することで、以下のことができます。

#### <span id="page-4-2"></span>事業所情報の特徴をアピールできます

事業所情報を入力し、ホームページに公開することで、 事業所の魅力をアピールできます。求職者をはじめ多 くの方に関心を持っていただけるように、なるべく多くの 情報を入力することをお勧めします。

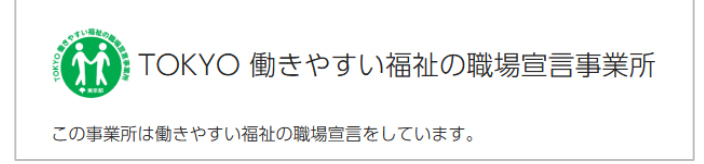

また、東京都では、人材育成、給与水準、負担軽減等、働きやすさの指標となる「働きやすい福祉・介護の職場ガイド ライン」を策定し、東京都が定める一定の基準をクリアした事業所を、「TOKYO 働きやすい福祉の職場宣言事業所」 (以下「宣言事業所」と言います。)として「ふくむすび」で公開しています。

「ふくむすび」では、宣言事業所のみを対象として検索できる画面を用意しています。また、事業所情報には宣言事業 所のみが入力できる項目があり、求職者をはじめとする福祉職場に関心を持つ皆さんに、より効果的に事業所の長 所・強みをアピールできます。

なお、職場宣言の達成率は事業所情報のページのほか、事業所マイページにも表示されます。

#### <span id="page-5-0"></span>事業所を「興味あり」に登録している人数が確認できます

公開された事業所情報を一般ユーザーの方が「興味あり」登録する と、その件数が「事業所マイページ」に表示され、どのくらいの利用 者が自らの事業所に興味を持っているかが分かる仕組みになって います。

「興味ありされた数」(人数)と「興味あり登録者」の属性(希望勤務 地、希望分野、保有資格等)を確認することができます。

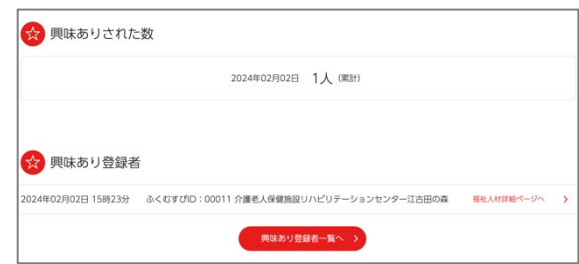

#### <span id="page-5-1"></span>「マッチング機能」で福祉人材の方と事業所とのマッチングを確認できます

「ふくむすび」に登録している福祉人材の希望する条件と、法 人・事業所の求人情報の条件とのマッチング状況を、マッチ 度順に確認することができます。

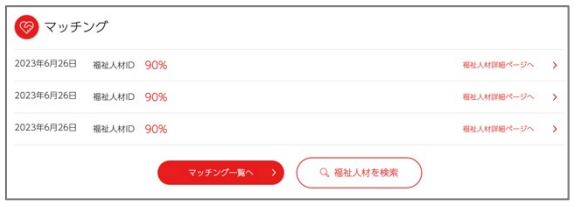

<span id="page-5-2"></span>おすすめの研修・イベント情報をお知らせします

「ふくむすび」に登録している分野、サービス種別等に応じて研修情報やイベント情報をマイページに表示します。事 業所職員の方のスキルアップ等にお役立てください。

#### <span id="page-5-3"></span>メールマガジンを受信できます

福祉業界の動向や経営者向け研修、求人支援など、経営に役立つメールマガジンが届きます。

#### <span id="page-5-4"></span>事業所情報が公開されるまでの流れ

都福祉局による「ふくむすび」への初期登録が完了すると、事業者へログイン ID と仮パスワードが郵送(※)されま す。

※関係法令に基づく届出により東京都がメールアドレスを把握している事業所については、メールにより通知します。

初期登録で入力される情報は最小限の基本情報です。事業所のアピールのために多くの情報を入力しましょう。

※法人は、自法人に所属するすべての事業所の情報を入力することができます。

情報の入力を法人本部でまとめて行うか、事業所ごとに行うかについては、各法人・事業所内でご相談ください。

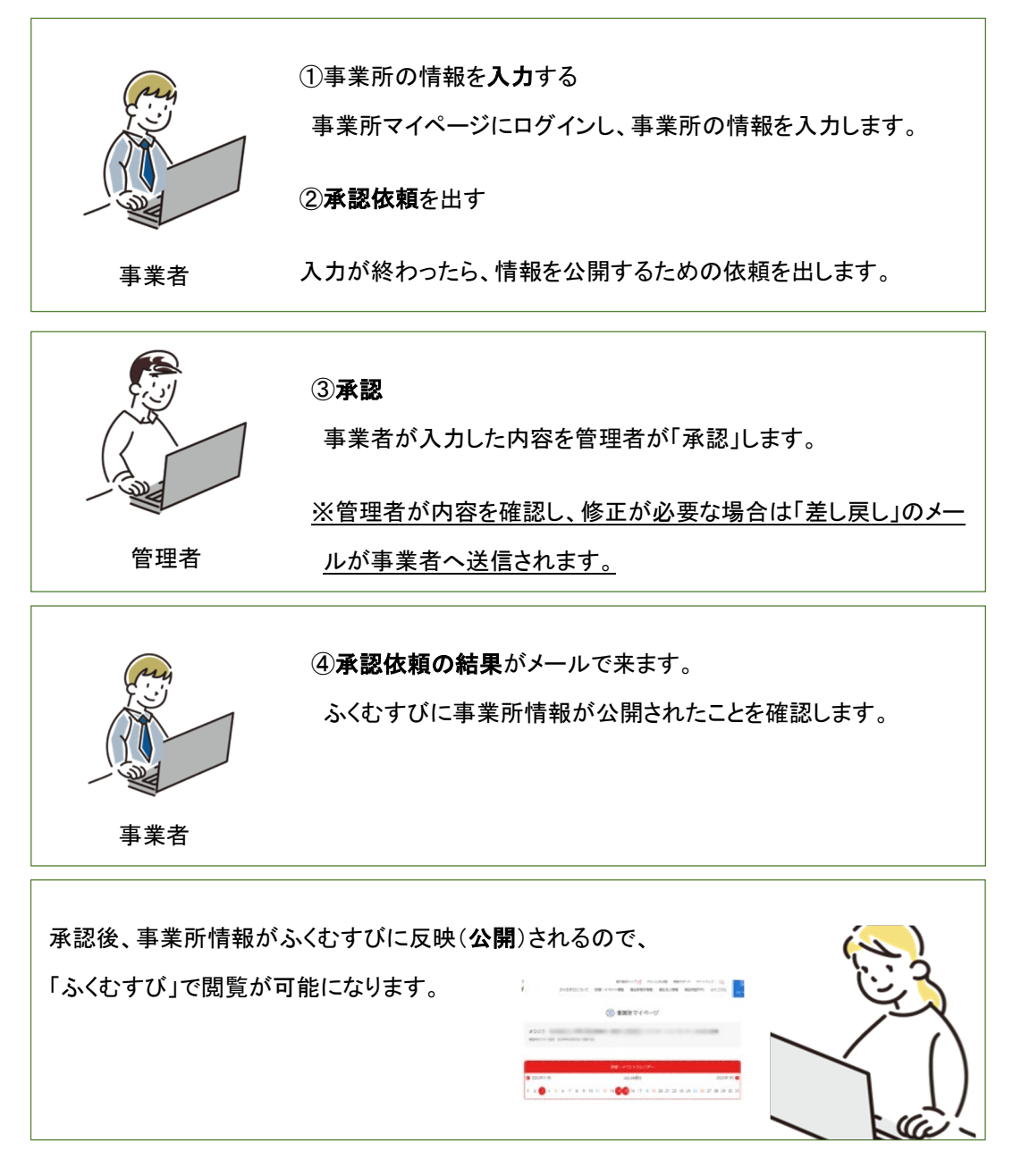

#### ※「承認依頼」と「公開」について

皆さんが管理者にページを公開するための依頼を出すことを「承認依頼」、管理者が依頼された情報をふくむすびに 反映させることを「公開」と呼びます。

# <span id="page-7-0"></span>第 2 章 マイページ

#### <span id="page-7-1"></span>マイページへログインする

① Web ブラウザで下記の URL へアクセスします。

URL:<https://www.fukushijinzai.metro.tokyo.lg.jp/>

「事業者ログイン」をクリックします。

② ログイン画面でログイン ID とパスワードを入力し、「ログイ ン」をクリック

ログインに成功すると、マイページが表示されます。

※初回ログイン時は、マイページが表示される前に「ログイン ID・パスワード設定」画面が表示される場合があります。

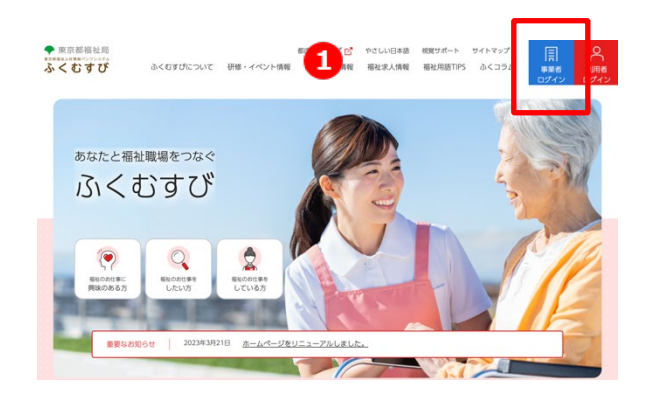

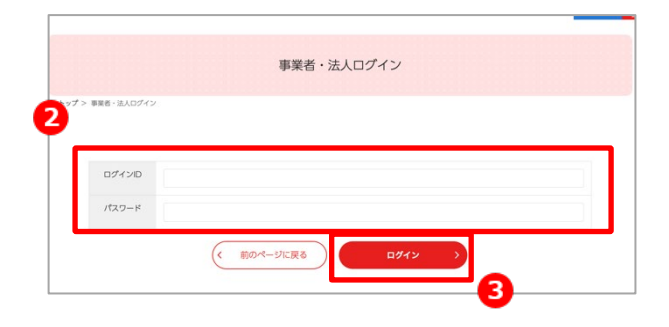

<span id="page-7-2"></span>ログイン ID 設定が表示されたら(メールアドレスが未登録の場合のみ)

ふくむすびにメールアドレスが登録されていない法人・事業者の方が初めてログインする時には、メールアドレスとパ スワード設定の画面が表示されます。

【操作手順】

①メールアドレスを入力します。

初回ログイン時の画面

※メールアドレス(確認用)も同じものを入力します。

※ここで入力するメールアドレスは、管理者からの情報(公開 完了のメールやメールマガジン等)を受け取るためのメール

#### アドレス(ふくむすびアカウント用メールアドレス。p20 参照) です。ホームページには表示されません。

②パスワードを入力します。

※パスワード(確認用)も同じものを入力します。

パスワードは、英字、数字、記号をそれぞれ 1 文字以上使用 してください。6~50 文字まで入力できます。

③ パスワードを設定し、マイページに移動する ボタンをクリ ックします。

メールアドレスが設定され、マイページが表示されます。

## <span id="page-9-0"></span>マイページ画面構成

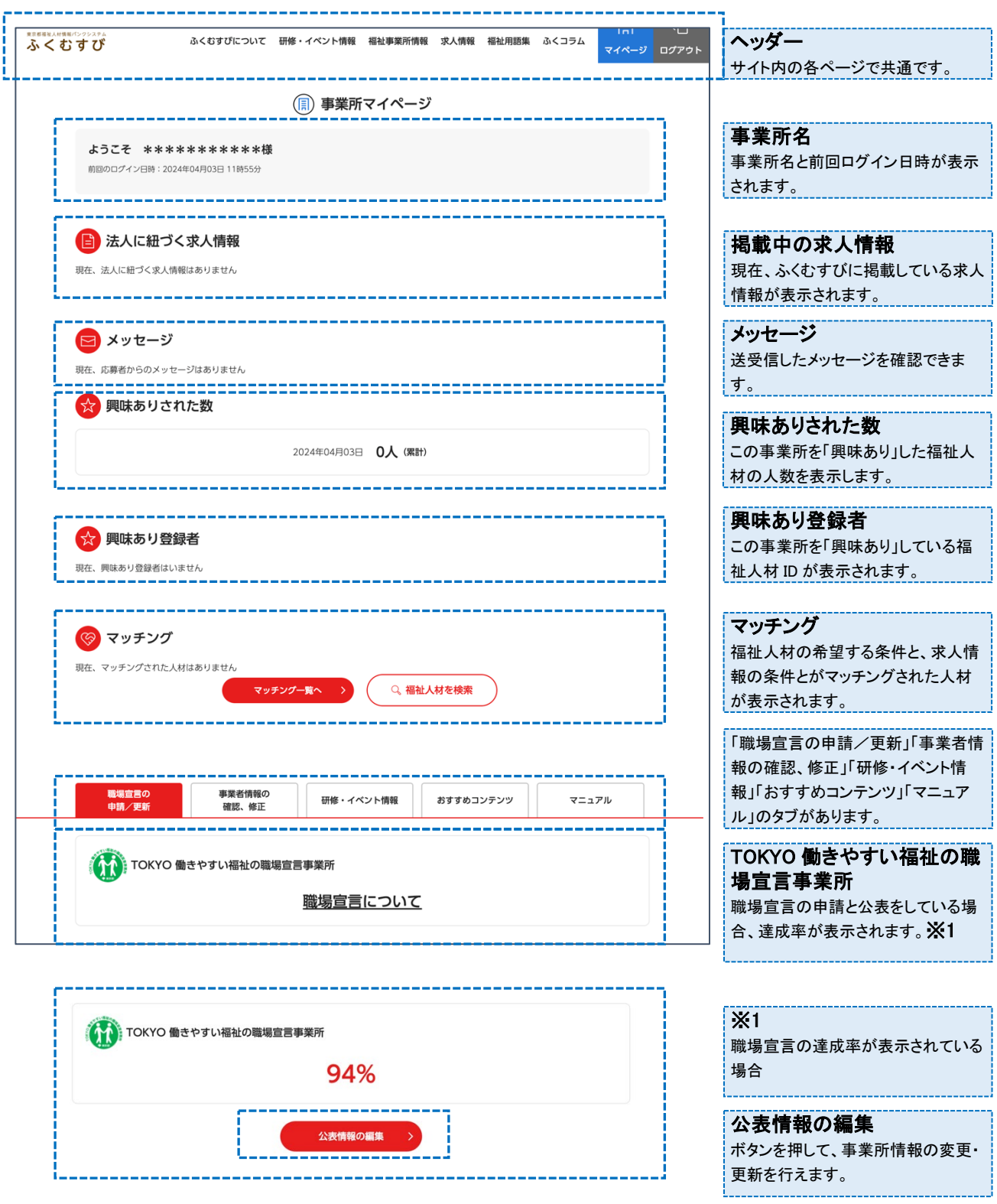

# <span id="page-10-0"></span>第 3 章 登録情報を変更する

#### <span id="page-10-1"></span>掲載内容を表示する

マイページで「現在の掲載内容を確認する」ボタンをクリックすると、「事業所マイページプレビュー」が表示されます。

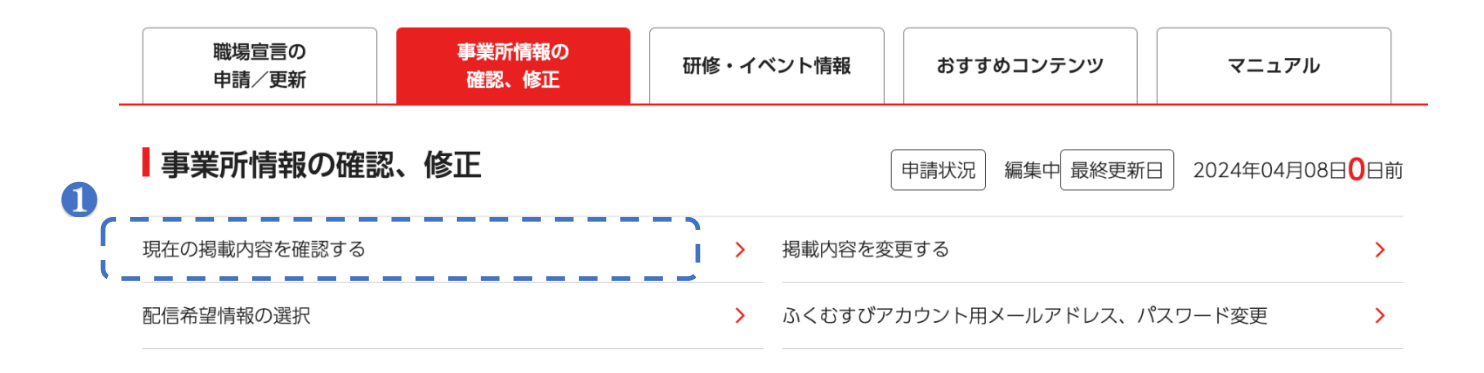

#### <span id="page-10-3"></span><span id="page-10-2"></span>掲載内容を変更する

#### 入力の基本

#### 【操作手順】

1. マイページで「掲載内容を変更する」ボタンをクリックします。

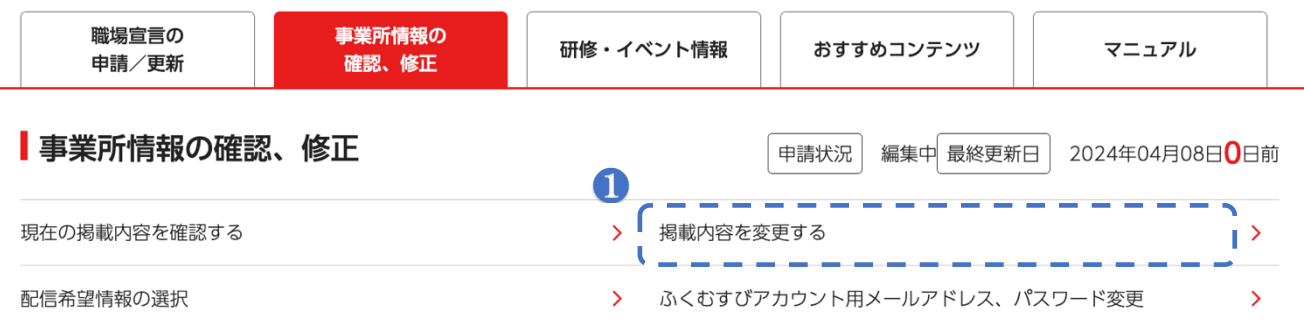

2. 更新画面が開いたら、入力を行います。

#### 変更できない項目について

以下の項目は、事業所が東京都に関係法令に基づく変更事項の届出をした後、「東京福祉ナビゲーション(福ナビ)」 の情報の更新を受けて変更されます。

●事業所名称 ●所在地 ●事業分野 ●サービス種別 ●福ナビリンク

3. 変更したい情報欄に入力します。

#### 入力欄の種類と入力方法について

文字入力:枠の中に文字を入力します。一行しか入力できない枠と、改行して複数行入力できる枠があります。

#### 一行しか入力できない例

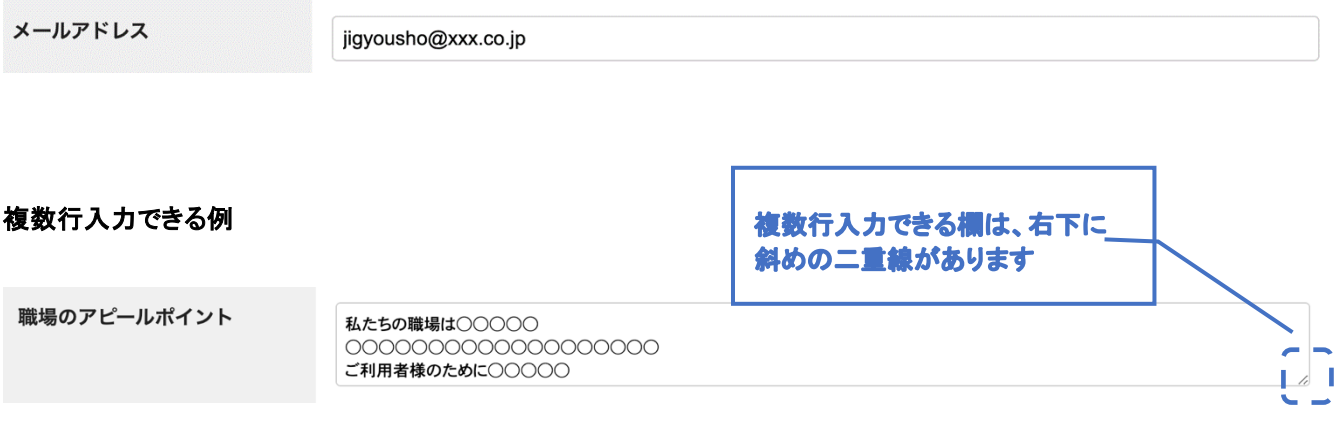

#### =注意=

一行しか入力できない入力欄で、改行のためにエンターキーを押すと、「確認する」ボタンが押されたのと同 じ動きとなります。意図せず確認画面へ移動してしまった場合はブラウザの戻るボタンを使用せず、再度① の「掲載内容を更新する」ボタンをクリックして入力画面に戻ってください。

#### 選択(いずれか一つを選ぶ)

クリックして、いずれか一つを選択します。

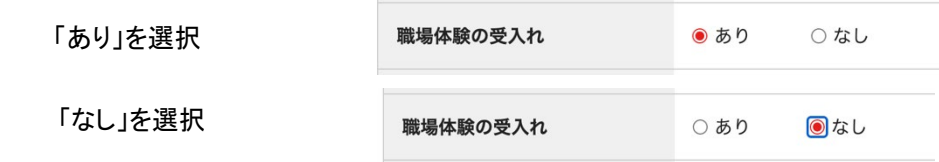

4. 入力が終了したら、ページの一番下までスク ロールし、画面最下部の入力内容の確認ボ タンをクリックします。

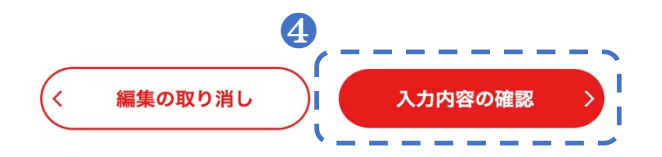

<span id="page-12-0"></span>入力の注意事項

#### 変更作業中はブラウザの戻るボタンを使用しないでください

変更作業の途中(変更画面での入力中、確認画面での確認中など)で、ブラウザの戻るボタンを使用しないでくださ い。正常な更新ができなくなります。

#### タイムアウトについて

事業者情報の変更中に 30 分間サーバとの通信がない場合は、タイムアウトとなります。タイムアウトすると、自動的 に事業者マイページからログアウトし、入力した内容は保存されませんのでご注意ください。なお、入力のみではサー バと通信しないため 30 分経つとタイムアウトとなります。タイムアウトしないためには、30 分以内に承認依頼するか、 もしくは確認画面の「保存する」ボタンをクリックしてください。

#### 「メールアドレス」の項目について

ホームページに表示させるメールアドレスです。

管理者からの情報(公開完了のメールやメールマガジン等)を受け取るためのメールアドレスの設定ではありません のでご注意ください。

「介護予防・日常生活支援総合事業」の項目について

事業分野が「高齢者」の場合のみ、選択できます。

一括反映(法人の情報を事業所に上書きすること)について ※法人のみ

詳細は「一括反映 [※法人のみ」](#page-14-3)の項目(p14)を参照してください。

#### <span id="page-13-0"></span>入力内容を確認する

入力が終わったら、画面最下部の「確認する」ボタンをクリックします。

#### <span id="page-13-1"></span>入力内容にエラーがある場合

入力内容にエラーがある場合(必須項目が入力されていない、文字数制限を超えている、など)は、エラー メッセージが表示され、確認画面に進めません。

安全性を高めるため、パスワードは以下の条件で設定してください。

•誕生日・名前など、推測しやすい情報を含まない

• 半角英字 (a-z, A-Z) 、半角数字 (0-9) 、半角記号 (@\$!%\*#?&) を1文字以上含む

• passwordの形式が条件を満たしていません。正しい形式で指定してください。 • password checkとpasswordには同じ値を指定してください。

• 10文字以上12文字以内

• 同じ文字が連続しない 例: Abc123!@#\$\*\*

エラーメッセージには、該当箇所とエラーの内容が表示さ れます。

エラーがなくなるまで入力内容を修正してください。

#### <span id="page-13-2"></span>入力内容にエラーがない場合

確認画面が開きますので、入力内容に間違いがないか確認してください。

確認画面は、ホームページと同じデザインで表示されます。

#### <span id="page-13-3"></span>入力内容を保存/承認依頼する

確認が終わったら、以下のボタンのいずれかをクリックします。

修正する :変更画面に戻ります。入力内容を修正してください。

保存する :入力した内容を保存します。承認依頼は通知されませんのでご注意ください。

承認依頼する :入力した内容を保存し、公開するよう承認依頼を通知します。

注意 情報の公開について

事業所情報を更新し保存するだけではホームページに「公開」されませんのでご注意ください。 「公開」するためには必ず「承認依頼」を行ってください。 「承認依頼」された情報を管理者が「承認」すると「公開」されます。

#### <span id="page-14-0"></span>承認依頼の結果を受け取る

承認依頼をした後、管理者が内容を確認し、問題があれば差戻し処理を行い、問題がなければ公開処理 を行います。

事業者には、差戻しまたは公開完了のメールが届きます。

※上記のメールが届くアドレスは、管理者からのメールを受信するために設定したメールアドレスです。ホ ームページに表示されるメールアドレスとは異なります。

#### <span id="page-14-1"></span>差戻しの場合

差戻しを知らせるメールが届きます。

メールに記載されている差戻し理由を参考にして修正し、再度承認依頼を行ってください。

#### <span id="page-14-2"></span>公開完了の場合

公開完了を知らせるメールが届きます。

ホームページに公開された情報を確認します。

#### <span id="page-14-4"></span><span id="page-14-3"></span>一括反映 ※法人のみ

#### 一括反映とは

事業所区分が「法人」の変更画面では、その法人に所属するすべての事業所に対して、入力した内容を一斉に上書き できます。これを「一括反映」といいます。

注意

意図せずに事業所情報を変更してしまうおそれがありますので、変更対象とする事業所や項目は慎重に選択し てください。

#### 一括反映する場合の例

法人と、その法人に所属するすべての事業所が同じホームページ URL を使用しており、URL が変わったため情報を 変更する場合。

一括反映することで、事業所ごとに更新作業をしなくても、事業所情報を変更することができます。

一括反映が不要な例

法人本部の電話番号が変わったため、情報を変更する(事業所の電話番号には変更がない)場合。 この場合に一括反映すると、事業所基本情報の電話番号も、法人本部の電話番号に書き変わってしまいます。

一括反映により、意図しない情報が公開されてしまう例

事業所が情報を更新している途中に、法人が一括反映して情報が公開されると、事業所が意図しない情報がホーム ページに公開されてしまうことがありますのでご注意ください。

<span id="page-15-0"></span>一括反映の方法

1. 法人マイページ下部、「法人・事業所情報の確認、修正」タブを選択して、「事業所情報出力、事業所情報一括登 録」をクリックします。

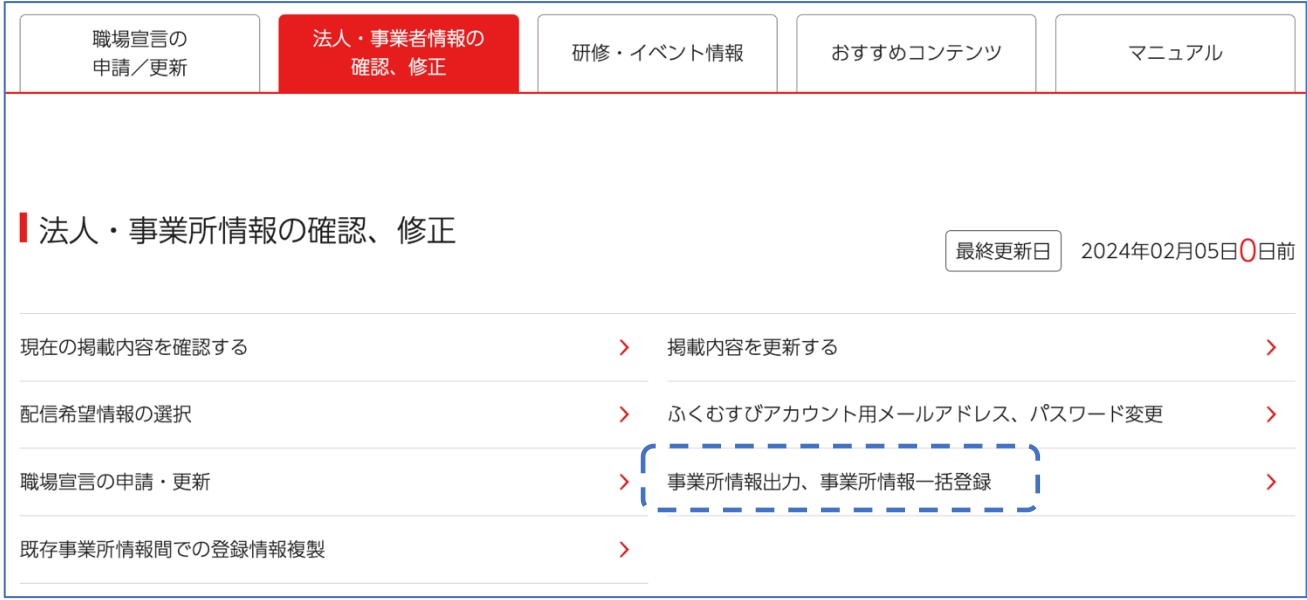

2. 「事業所一覧」ページが表示されます。「選択」にチェックをして一括で変更したい事業所を選択します。下部の 「すべて選択」にチェックを入れると、全事業所が選択できます。

(二) 事業所一覧

O 事業所一覧

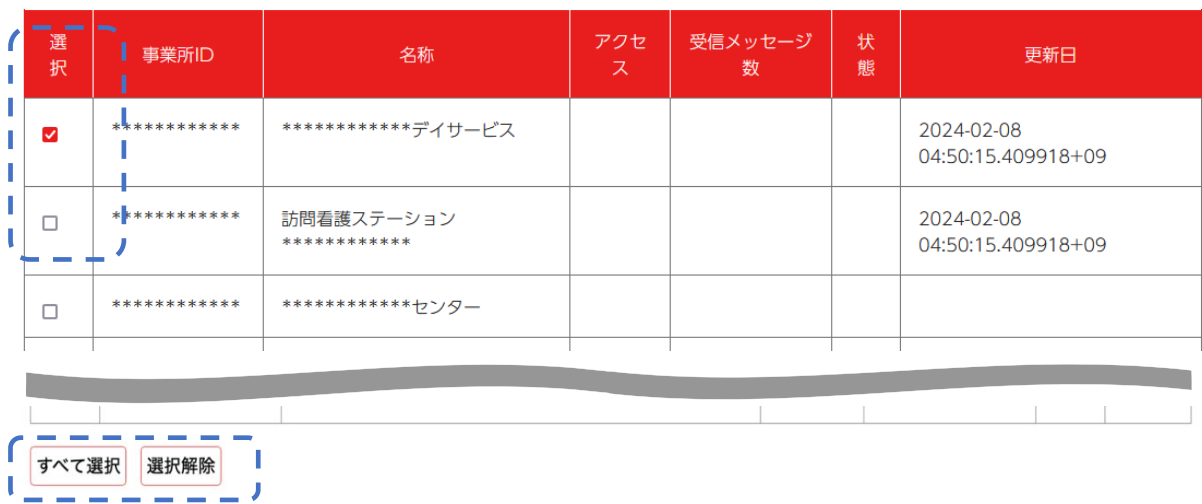

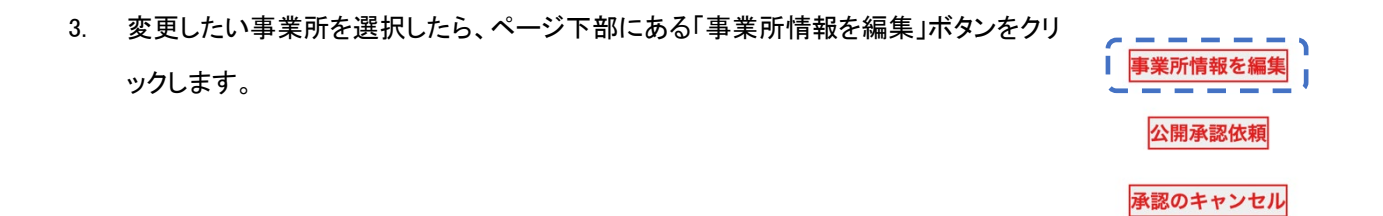

4. 「一括反映項目選択」ページで、一括で変更したい項目にチェックを入れます。「すべて選択」をクリックすると、全 項目が選択されます。

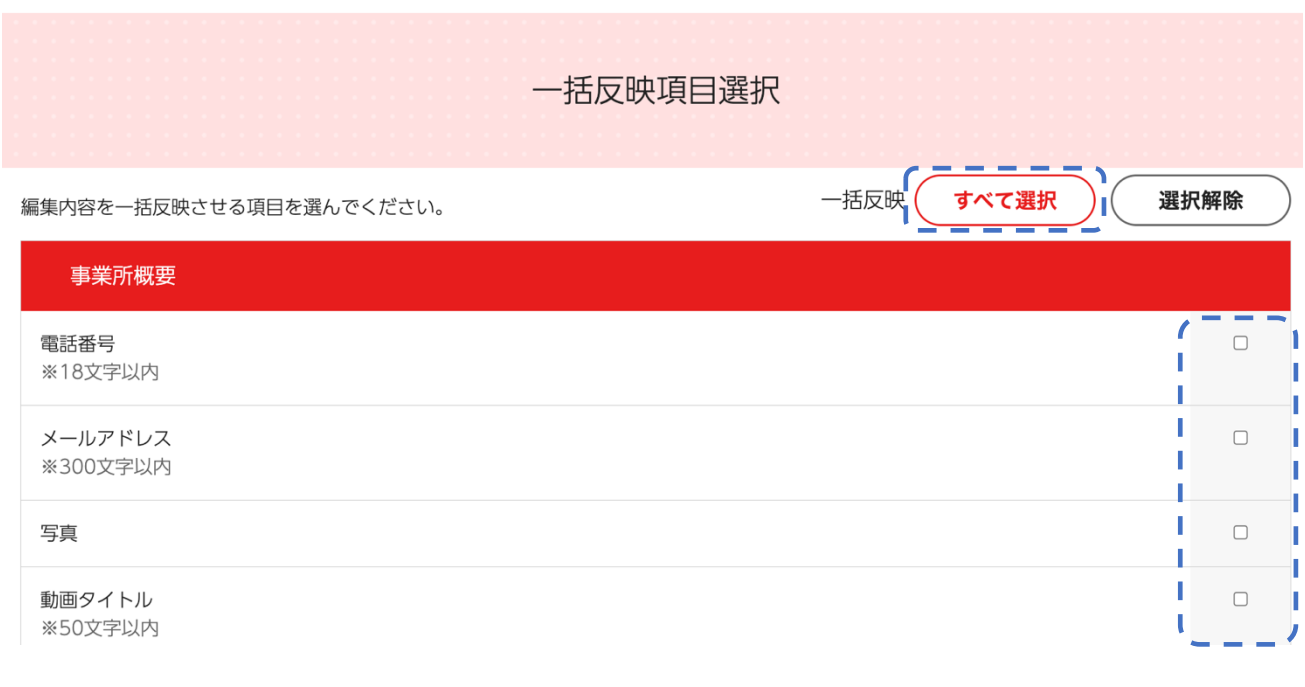

5. 項目を選択したら、ページ最下部の「編集する」ボタンをクリック します。

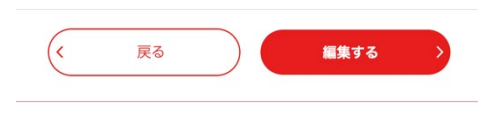

6. 「事業所情報一括更新」ページで、必要項目を入力します。編集を取りやめる場合には、その項目のチェックを外 してください。

事業所情報一括更新

#### O 事業所情報の編集

#### 編集項目

編集を取りやめる項目はチェックを外してください。

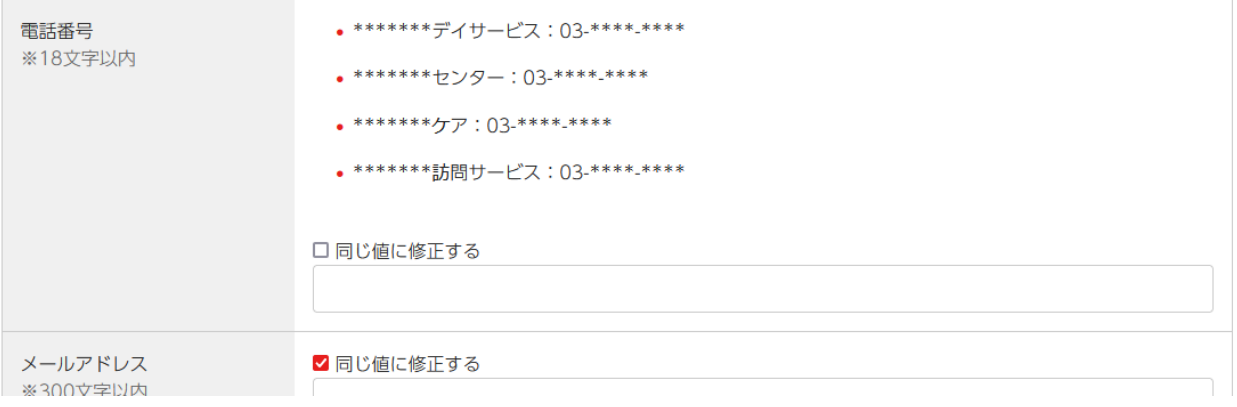

- 7. 入力後、ページ最下部の「確認する」をクリックして、「事業所情報一括更新確認」ページを表示します。
- 8. 各事業所を確認することができます。確認後、ページ最下部の「保存」ボタンをクリックして、「公開一括申請」ペ ージを表示します。

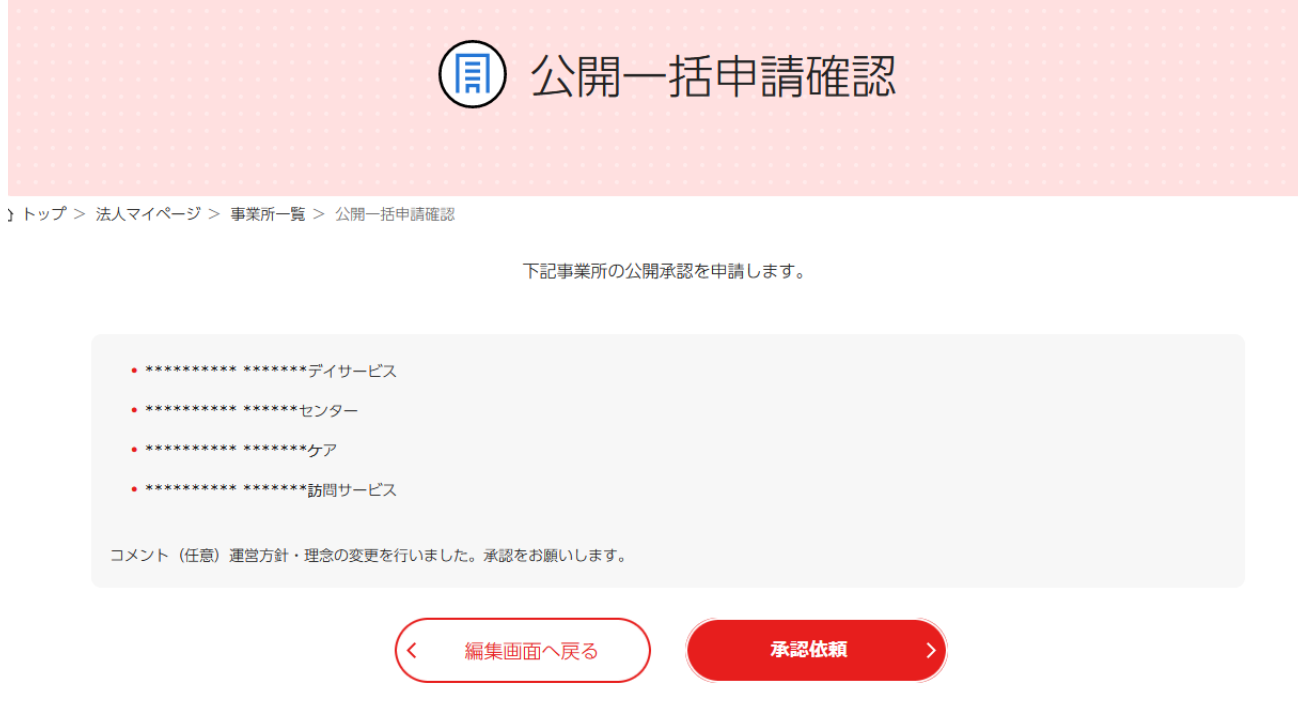

9. ページ最下部の「承認依頼」ボタンをクリックして完了します。

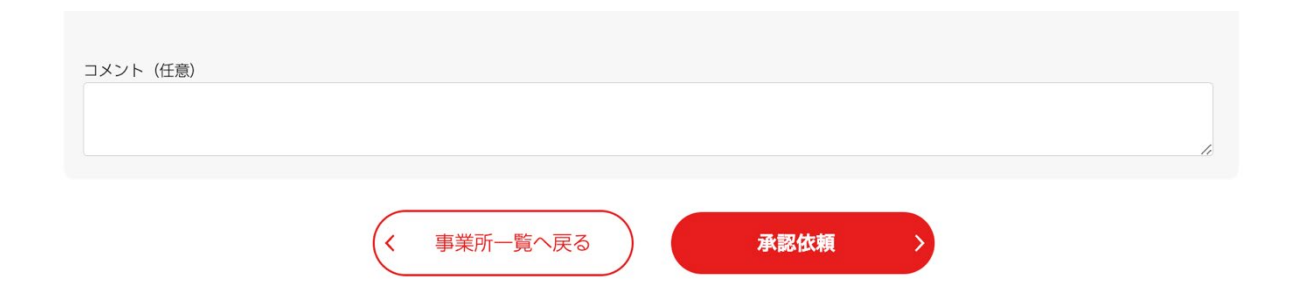

# <span id="page-19-0"></span>第 4 章 メッセージ機能を使用する

メッセージ機能でできることは次の通りです。

【メッセージ機能は、2024 年 4 月後半のリリース予定です。しばらくお待ちください】

- 送受信したメッセージを確認する
- 受信したメッセージに返信する
- 送受信したメッセージを削除する

# <span id="page-19-1"></span>第 5 章その他のメニュー

#### <span id="page-19-2"></span>メールで情報を受け取る

管理者から配信されるメールマガジンのうち、配信を希望する情報を設定できます。

1. マイページの「事業所情報の確認・修正」タブを選択し、「配信希望情報の選択」をクリックします。

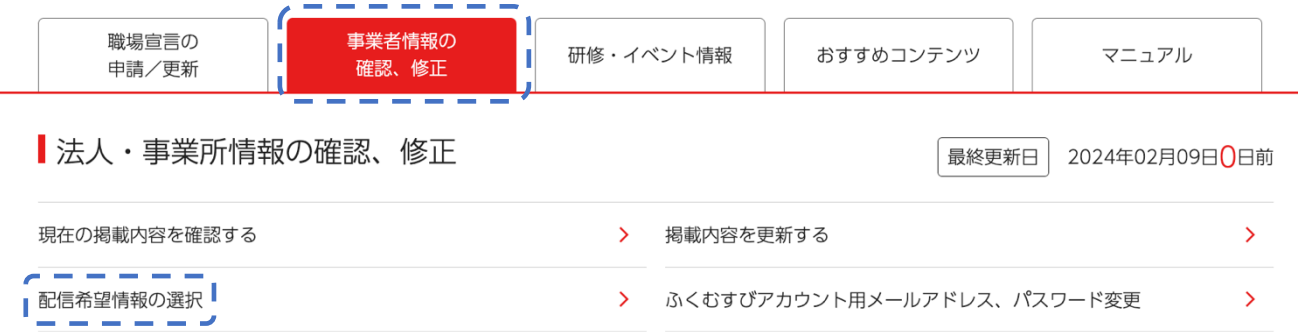

2. 「配信情報の選択」画面から、希望する情報にチェックを入れ、「入力内容の確認」ボタンをクリックして完了で

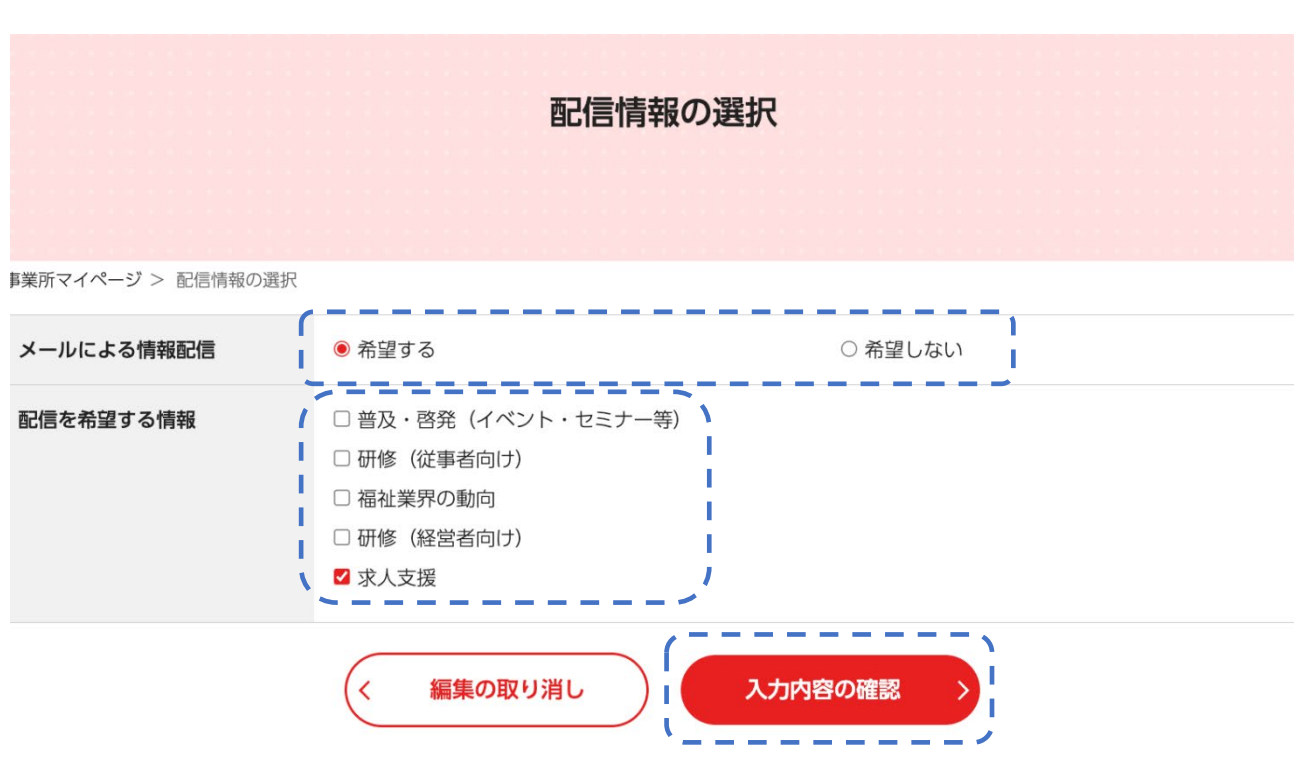

#### <span id="page-20-0"></span>メールアドレス・パスワードを変更する

す。

ふくむすびアカウント用のメールアドレス、パスワードを変更することができます。(事業所情報として公開するメールア ドレスではなく、ふくむすびのメールマガジンなどを受け取るためのメールアドレスですのでご注意ください)

1. マイページの「事業所情報の確認・修正」タブを選択し、「ふくむすびアカウント用メールアドレス、パスワード変 更」をクリックします。

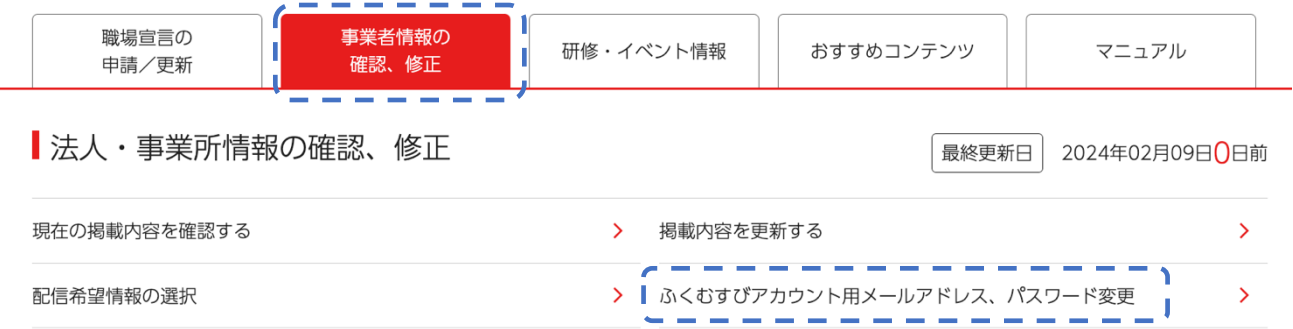

2. 「ふくむすびアカウント用メールアドレス、パスワード変更」画面で変更したい内容を入力し、「入力内容の確認」 をクリックして完了です。

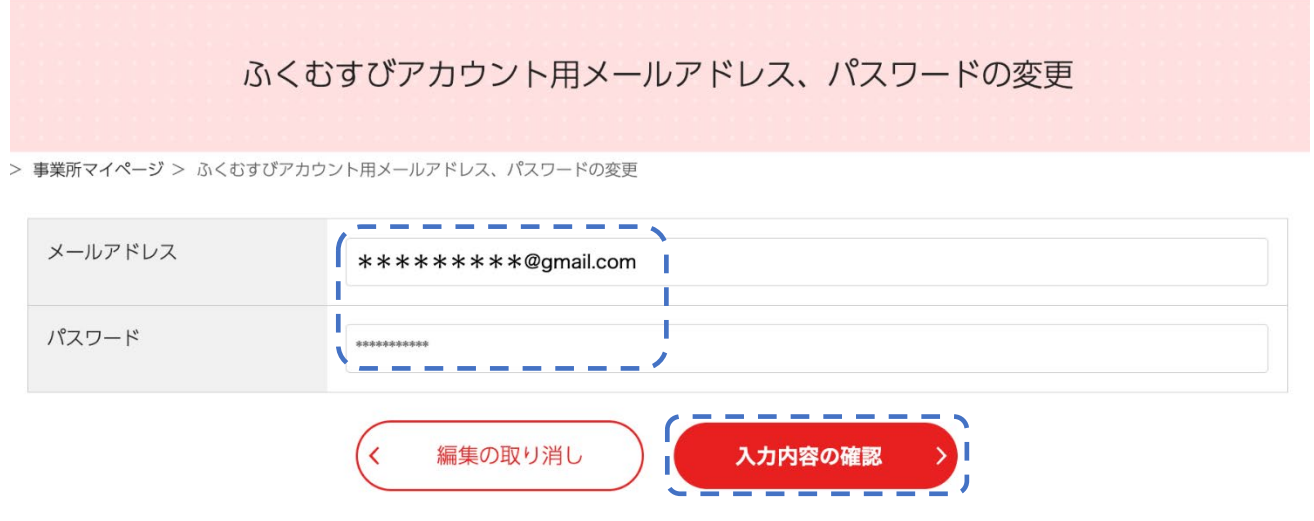

### <span id="page-21-0"></span>ログアウトする

マイページからログアウトするには、ページトップの「ログアウト」ボタンをクリックします。

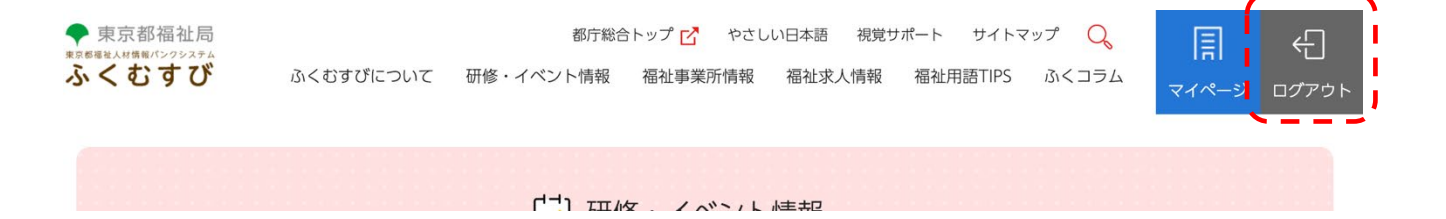

# <span id="page-22-0"></span>第 6 章 検索機能

### <span id="page-22-1"></span>事業所検索

事業所の検索は、どなたでも使えます。様々な条件を指定して検索することができます。

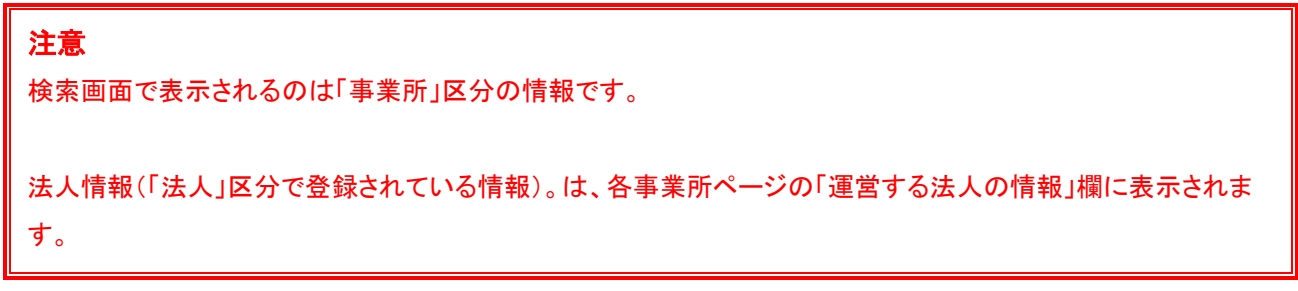

1. 画面トップのヘッダーから「福祉事業所情報」をクリックします。

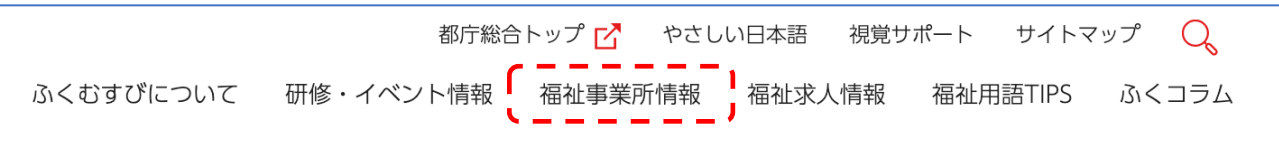

2. 「福祉事業所情報」画面で「条件を指定して検索する」をクリックし、検索画面を開きます。

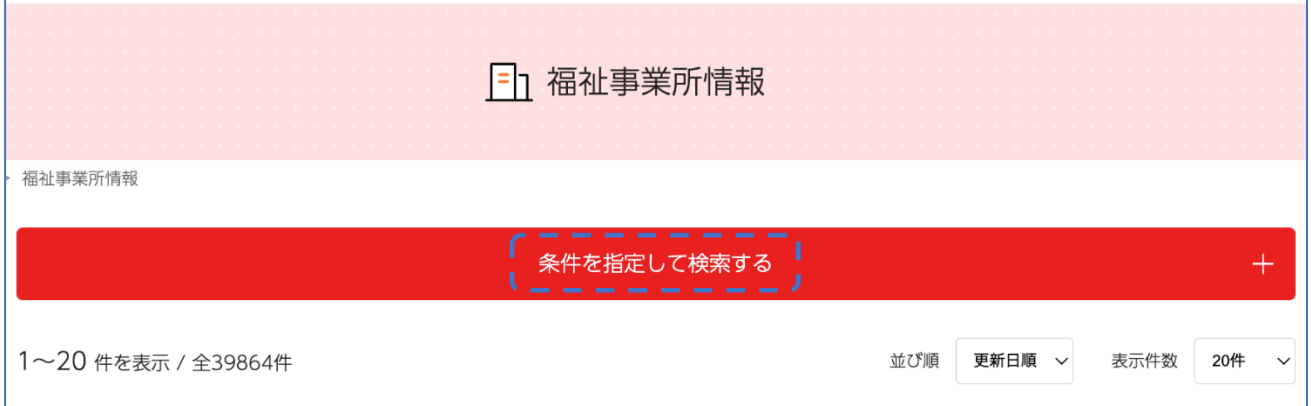

3. 事業所区分や、分野、エリア等希望の条件をチェックして、「検索する」ボタンをクリックします。フリーワードを入 力して検索することもできます。

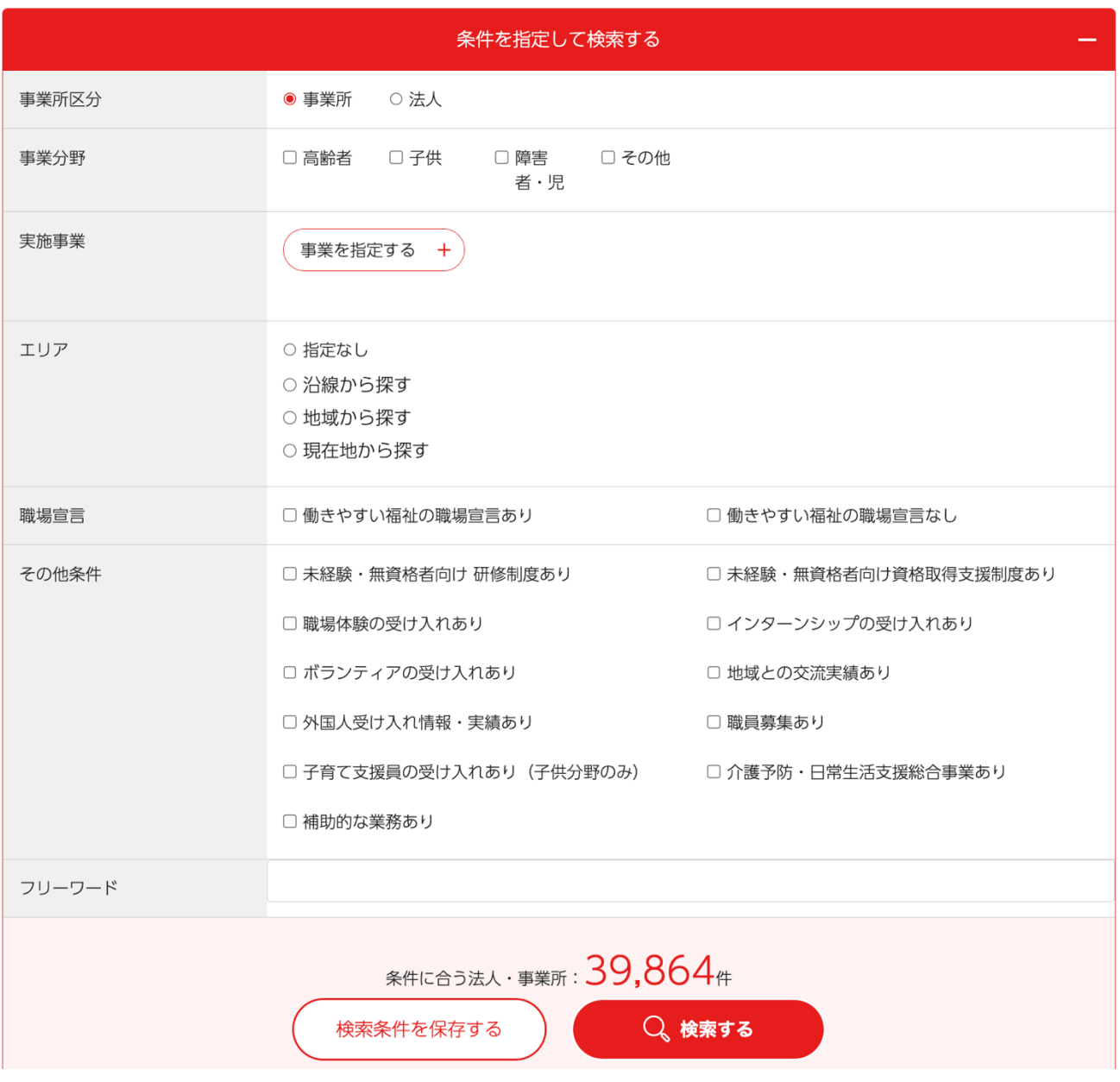

### <span id="page-23-0"></span>研修・イベント情報検索

研修・イベント情報検索はどなたでも使うことができます。様々な条件を指定して検索することができます。

【研修・イベント管理機能は、2024 年 4 月後半のリリース予定です。しばらくお待ちください】

1. 画面トップのヘッダーから「研修・イベント情報」をクリックします。

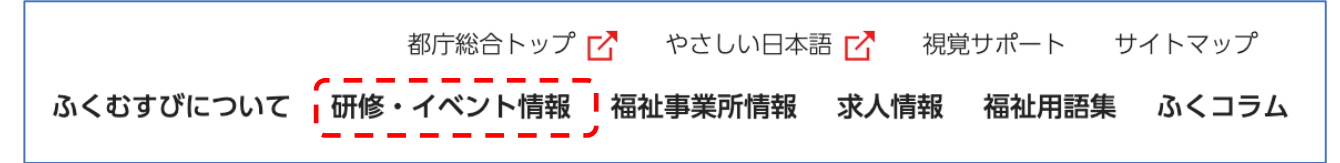

2. 「研修・イベント情報」画面で「条件を指定して検索する」をクリックし、検索画面を開きます。

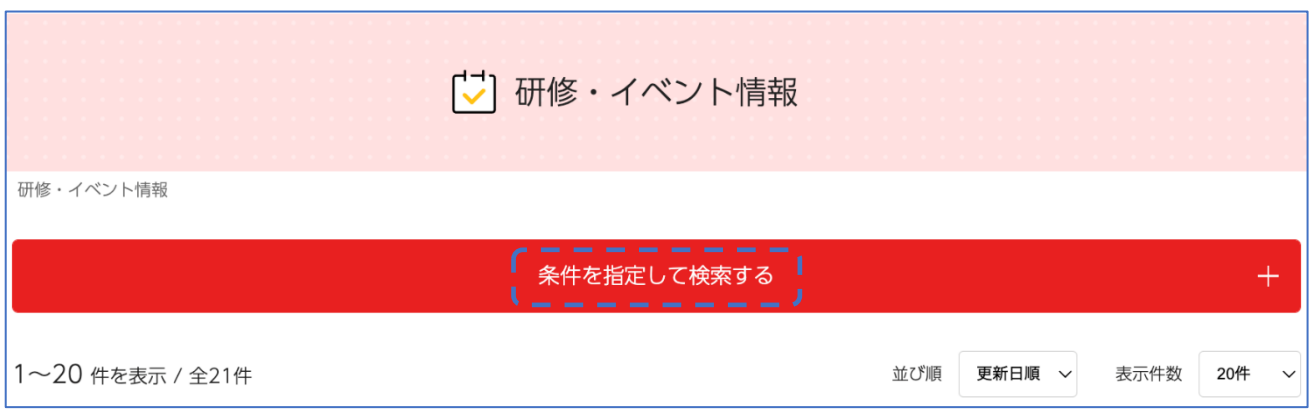

3. 分野や開催エリア、開催日等希望の条件をチェックして、「検索する」ボタンをクリックします。フリーワードを入力 して検索することもできます。